## Andoid/ iOS 流動(智能手機)證券交易系統使用手冊

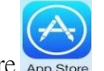

iOS 手機:開啟 App Store Android 安卓手機:開啟 Play 商店 Play 商店

搜尋及安裝"金股至尊 Telecom PRO" producena後,開啟"金股至尊 Telecom PRO"。

證券客戶登入證券帳戶

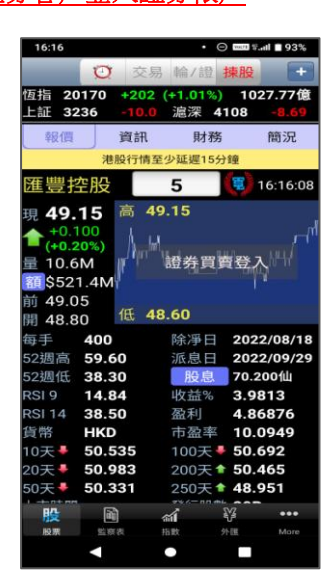

圖 1. 按圖表中的"證券買 圖 2. 輸入 6 位數字的證券 圖 3. 輸入短訊接收到的

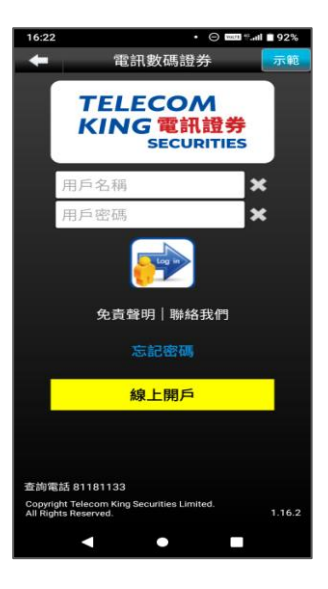

賣登入" 的复数 再开发 8-12 位的電 有一个女性密码

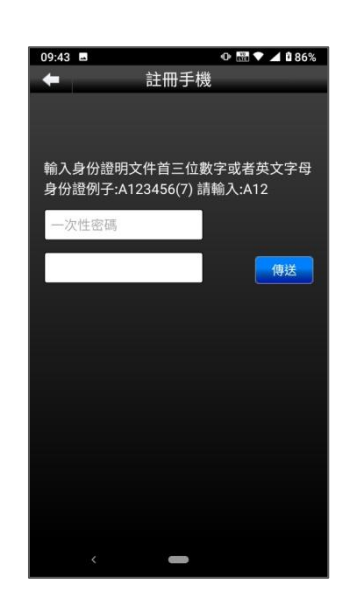

子登入密碼 不可能 机身份證首 3 位字元

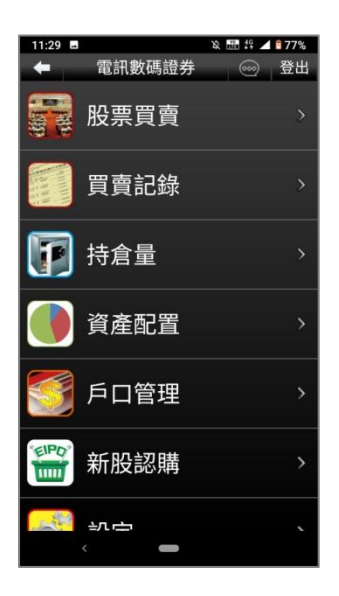

圖 4. 順利登入證券帳戶

《王】

## 操作教學說明

**高麗**股票買賣

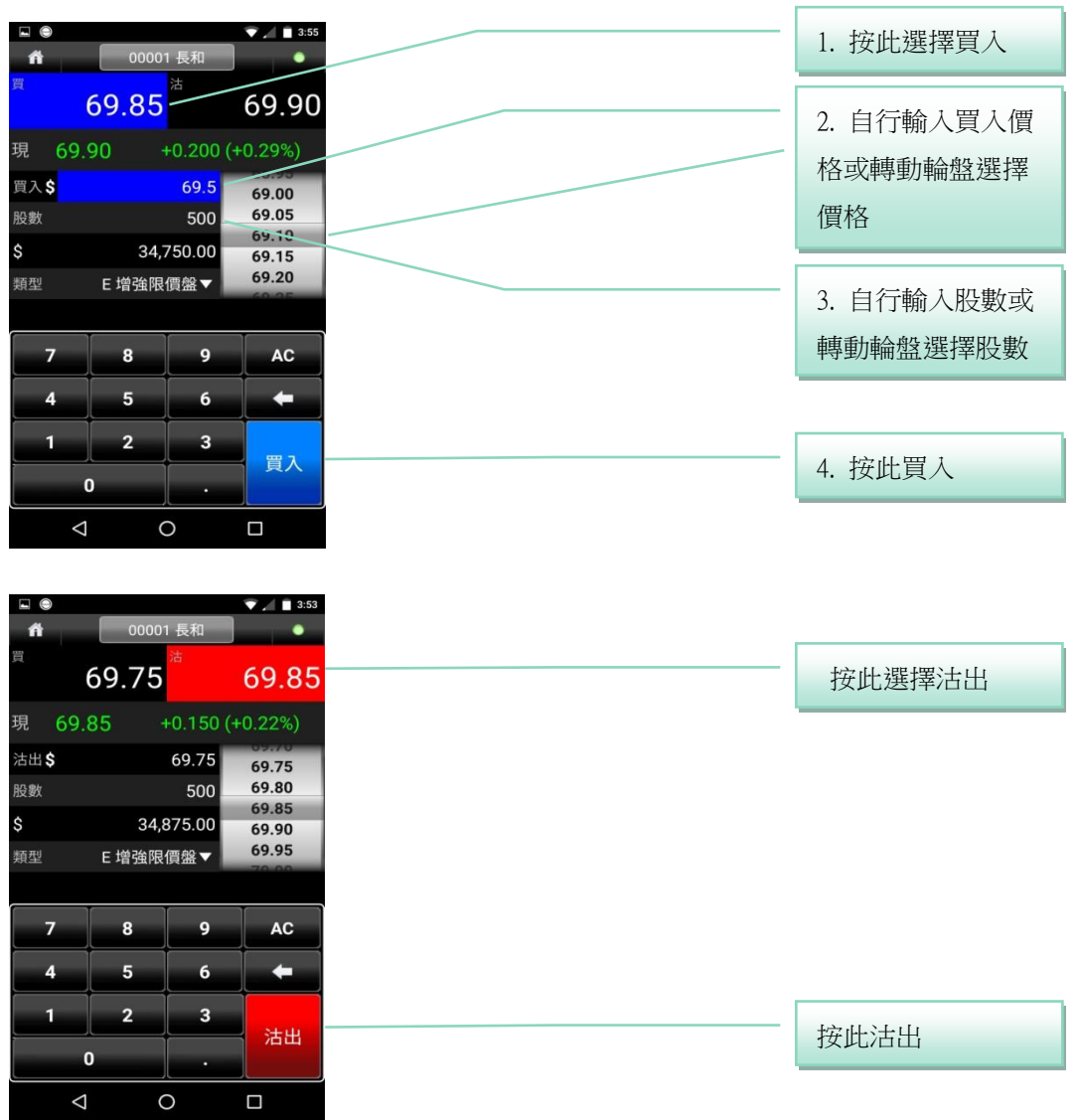

 $\_$  , and the set of the set of the set of the set of the set of the set of the set of the set of the set of the set of the set of the set of the set of the set of the set of the set of the set of the set of the set of th

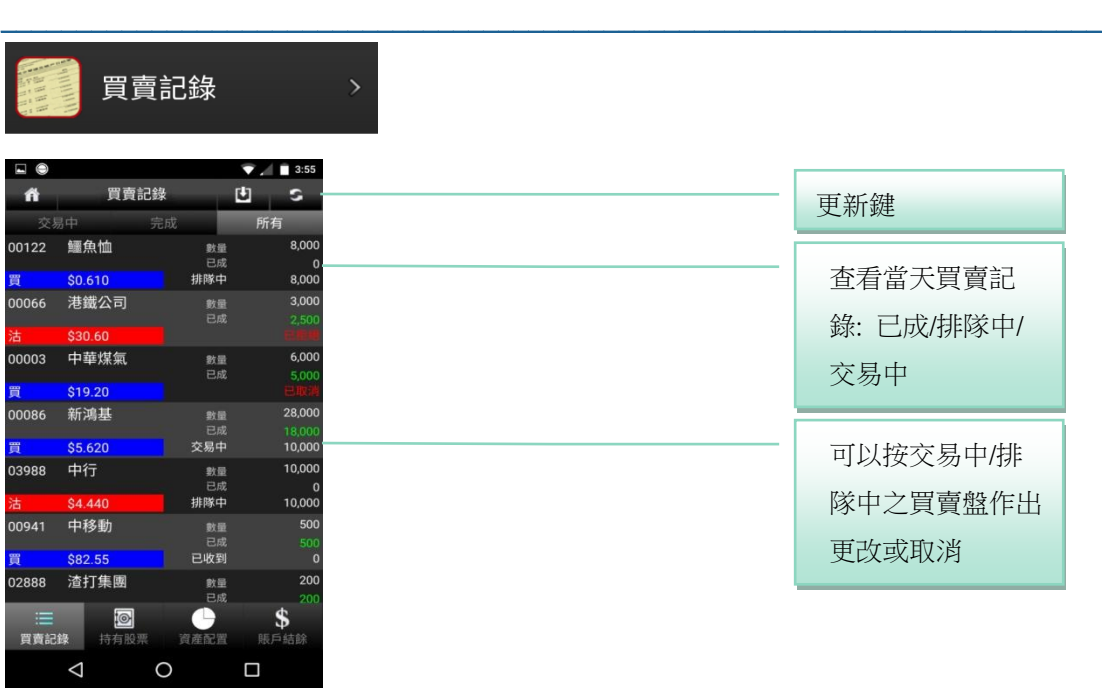

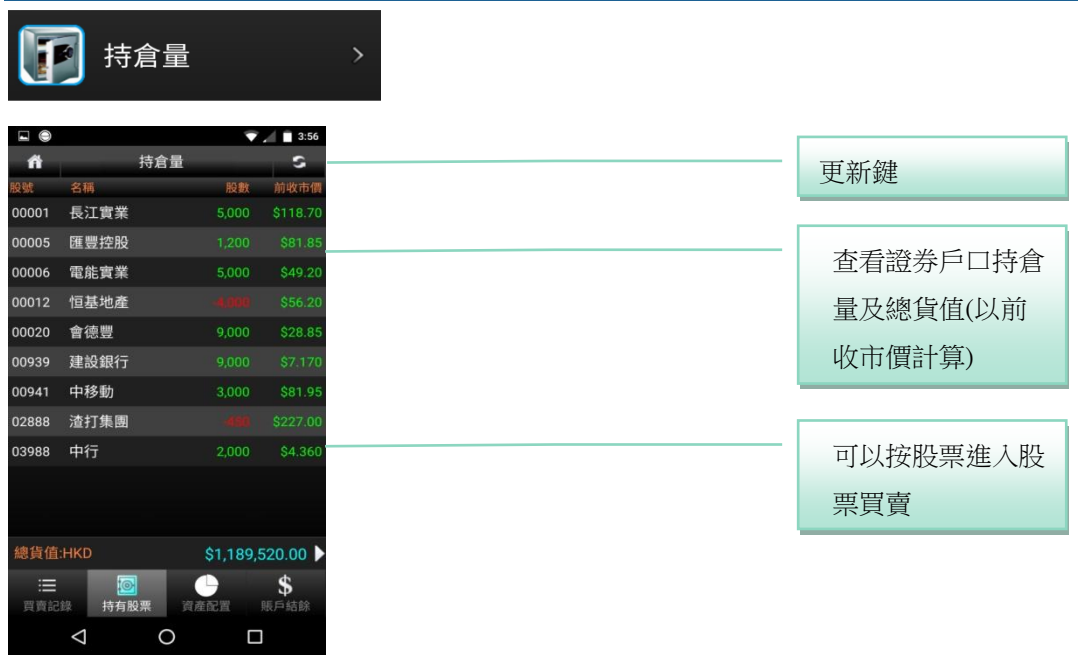

\_\_\_\_\_\_\_\_\_\_\_\_\_\_\_\_\_\_\_\_\_\_\_\_\_\_\_\_\_\_\_\_\_\_\_\_\_\_\_\_\_\_\_\_\_\_\_\_\_\_\_\_\_\_\_\_\_\_\_\_\_\_\_\_\_\_\_\_\_\_\_\_\_

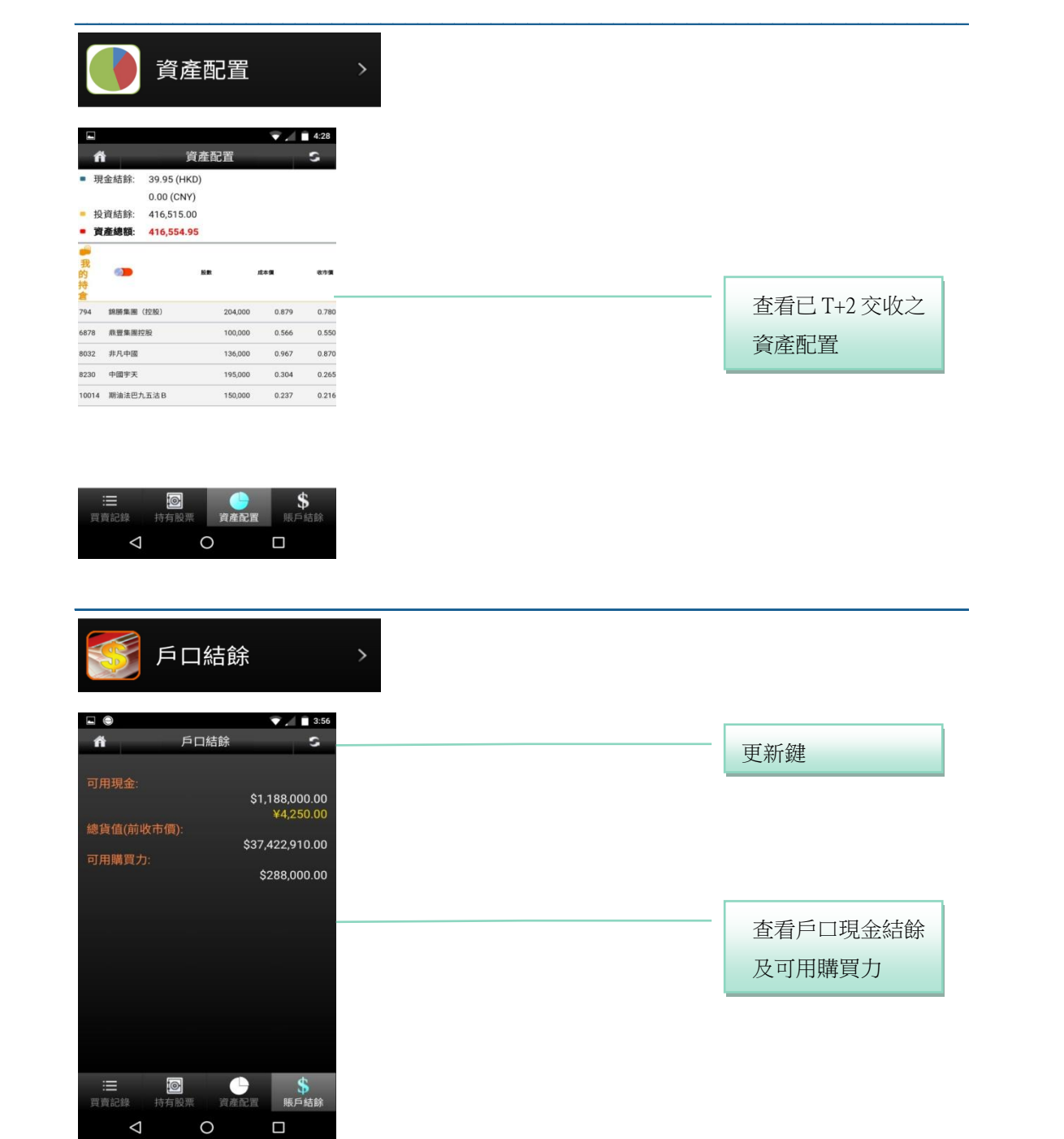

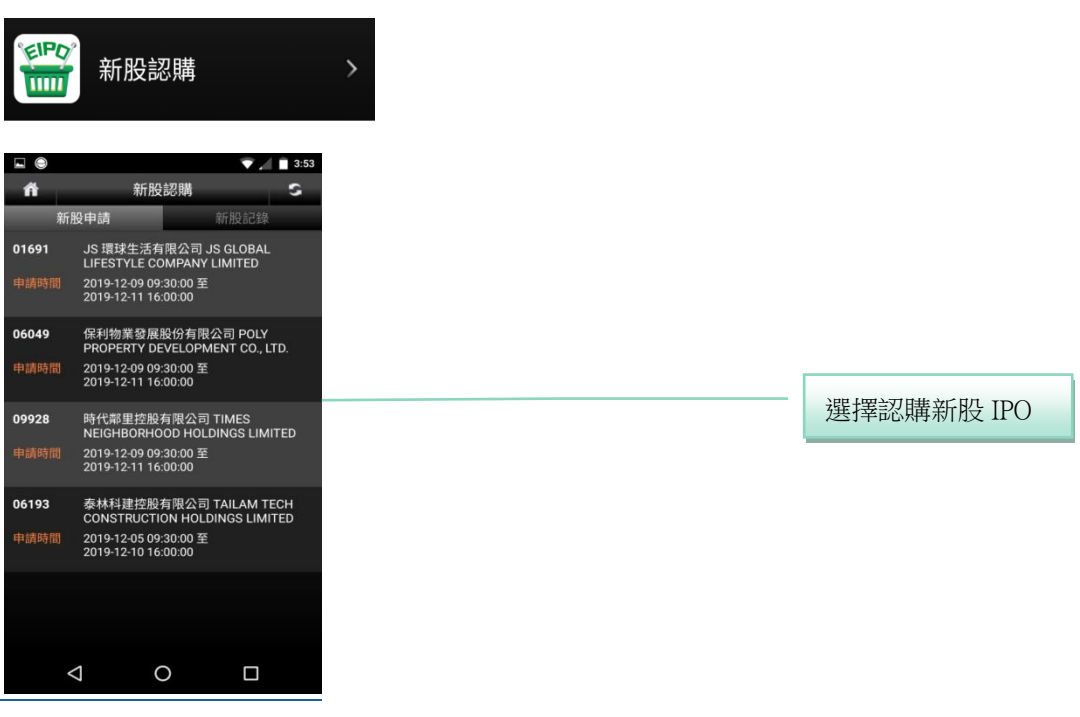

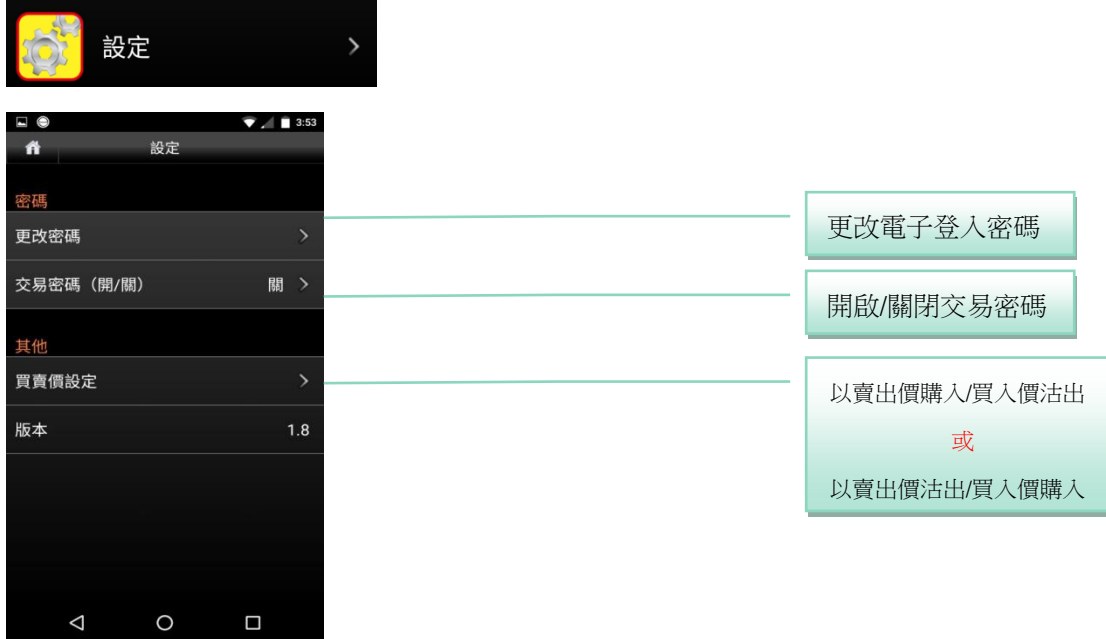